## **Steps for Online Fee Payment**

#### **1.** Website: [www.apsdigicamp.com](http://www.apsdigicamp.com/)

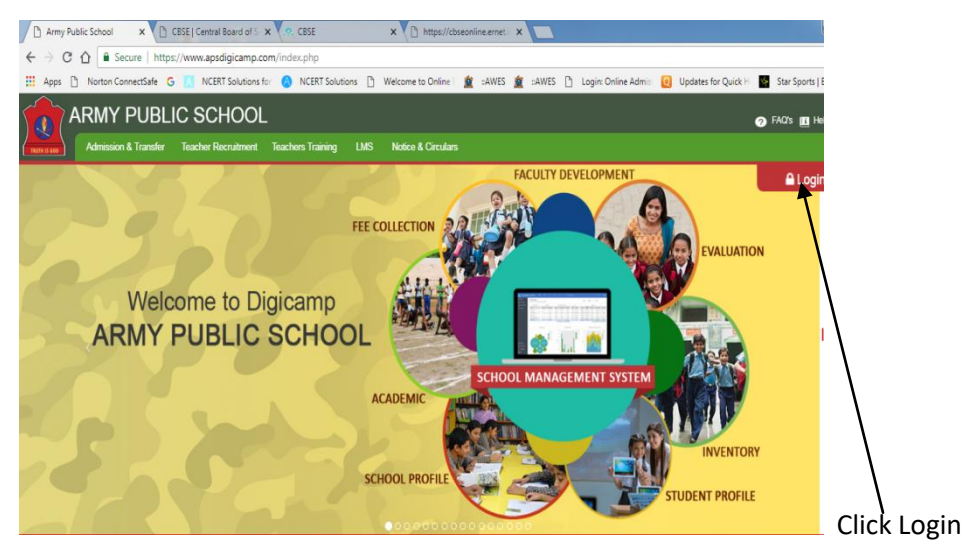

### **2.**

**.**

### **Click on Student**

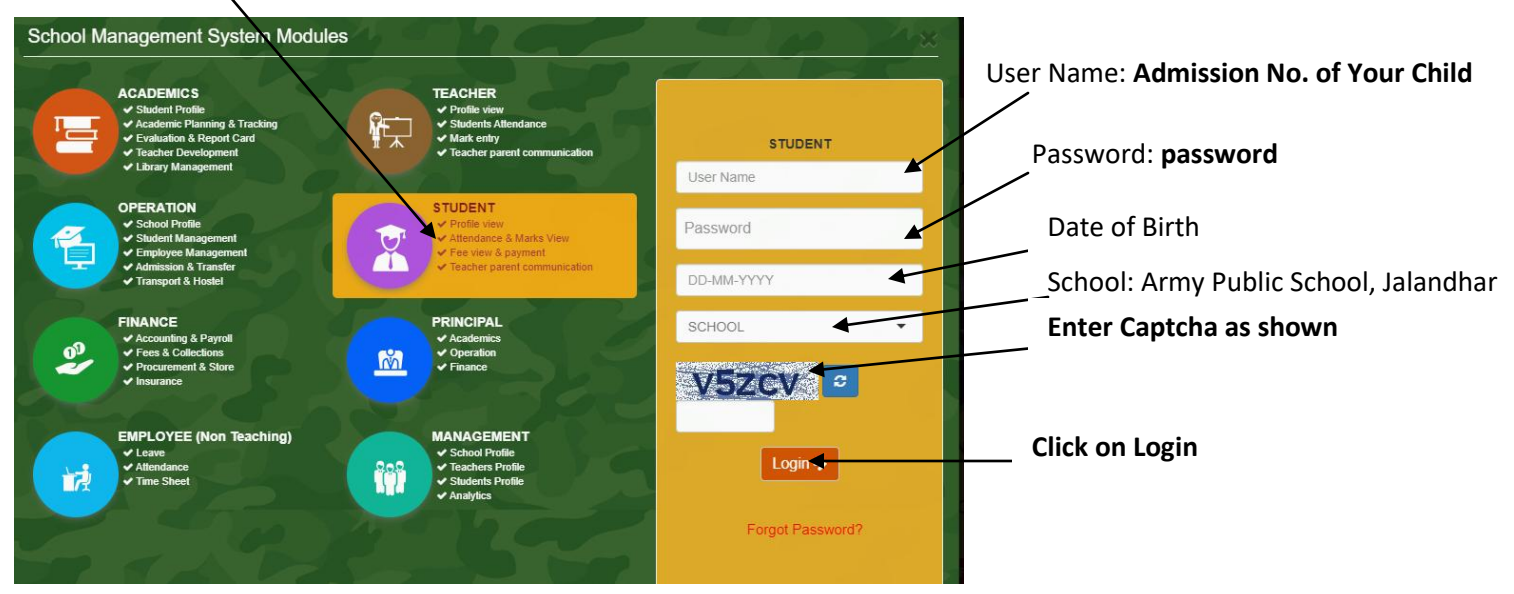

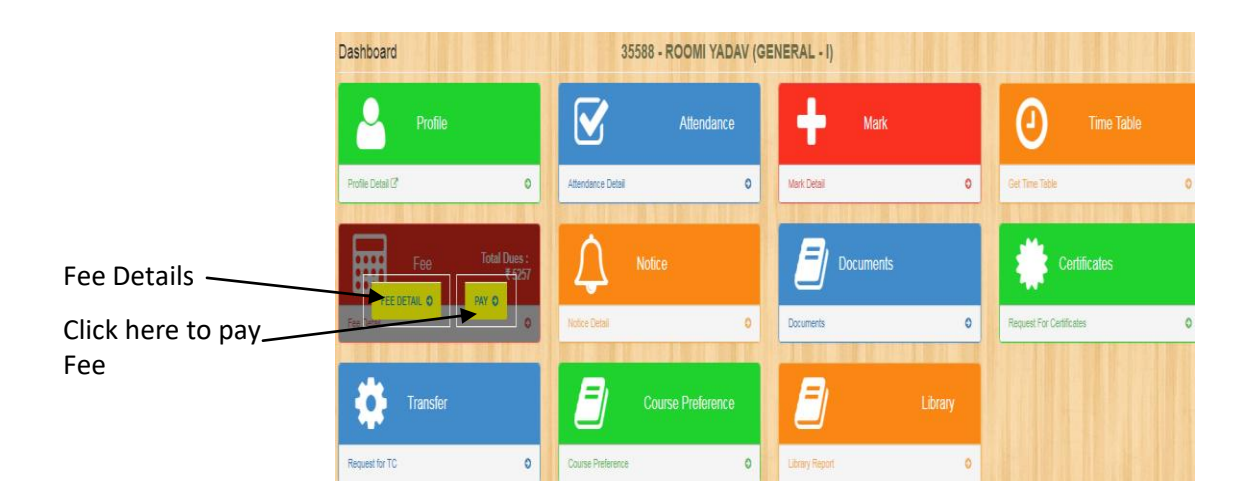

**4.**

Secure | https://www.apsdigicamp.com/student/payDue.php

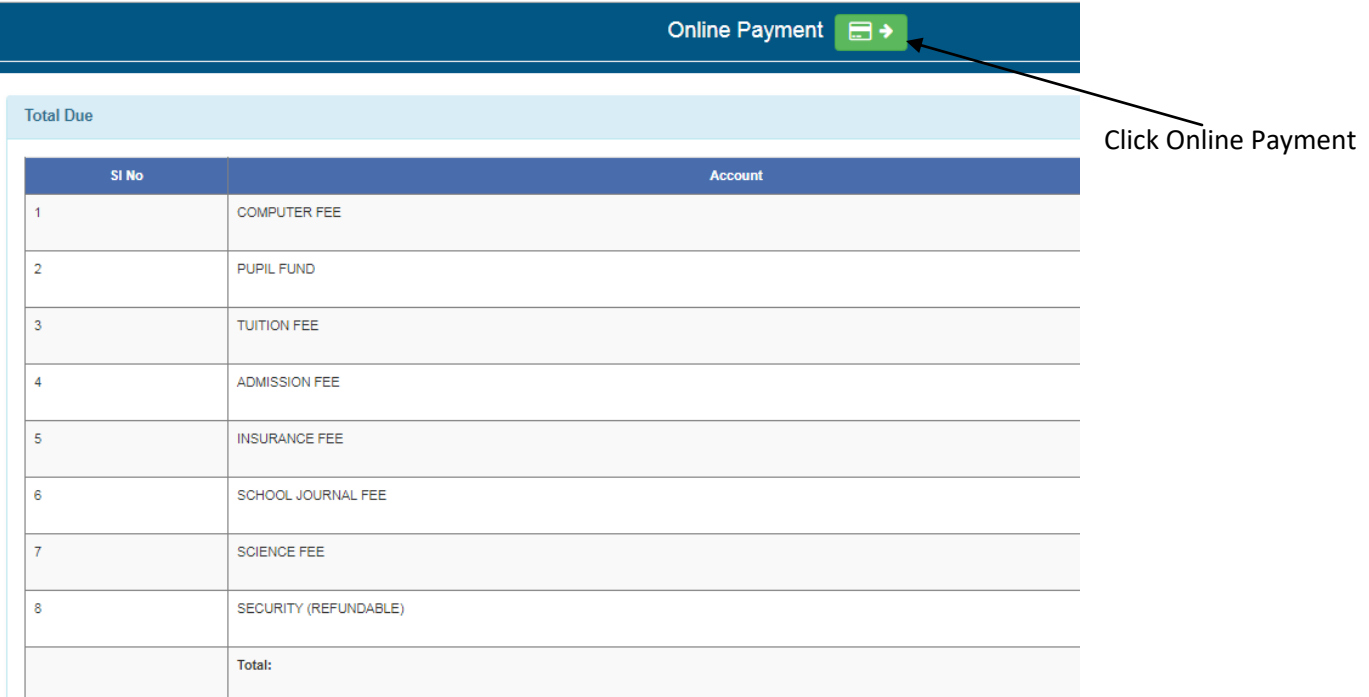

# **5.** Click Pay Now

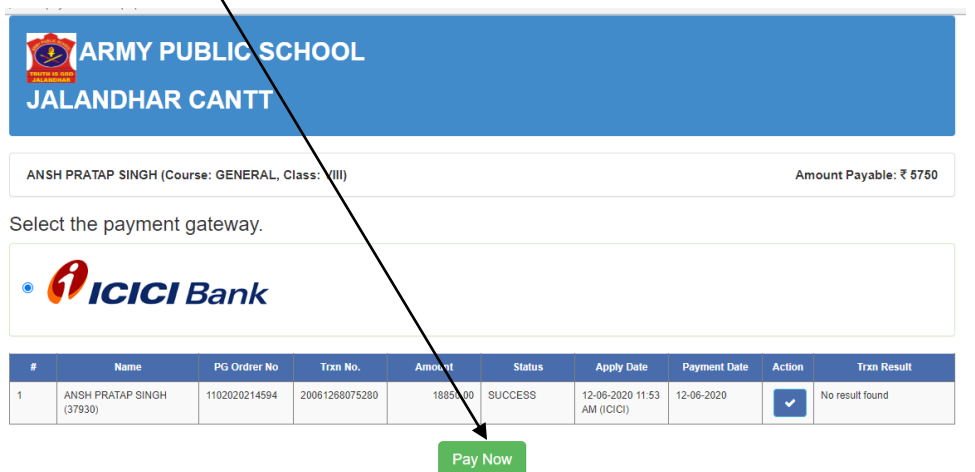

#### Note: Don't do the same transaction once your money deducted from your account.

Please do not press the back or refresh button of the browser during the whole transaction.

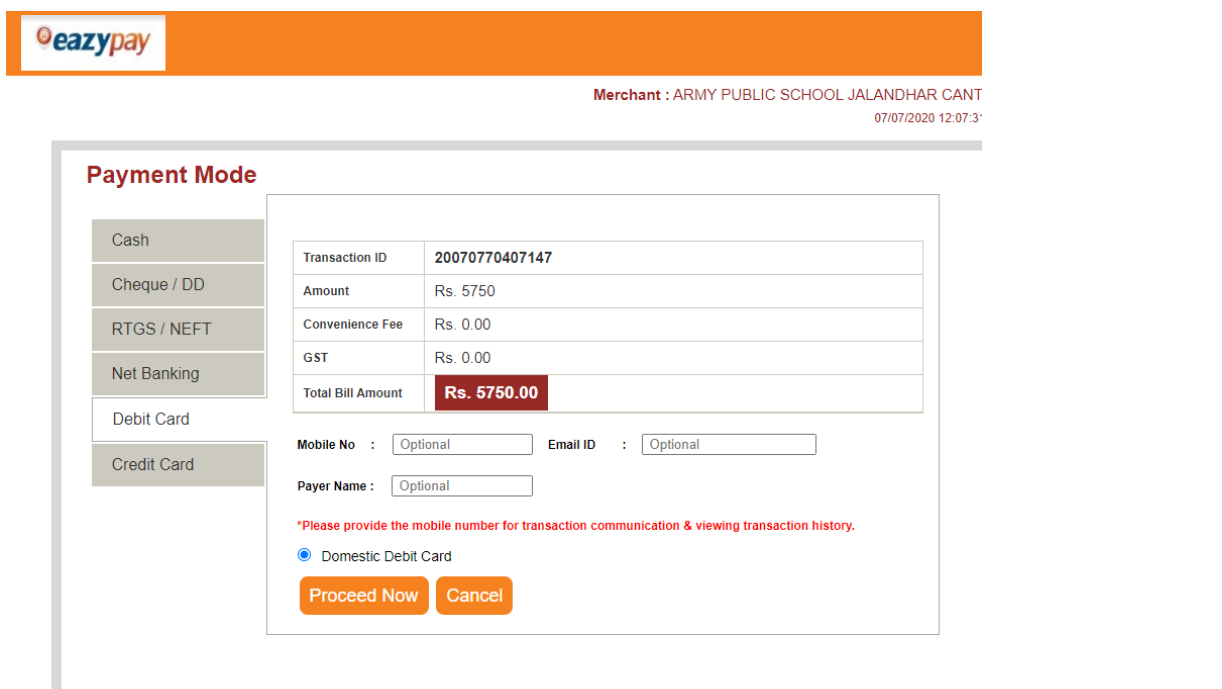

 $\bar{\mathbf{z}}$ 

### **7 Choose your Option and Pay.**

## **8 You are requested to change your password.**

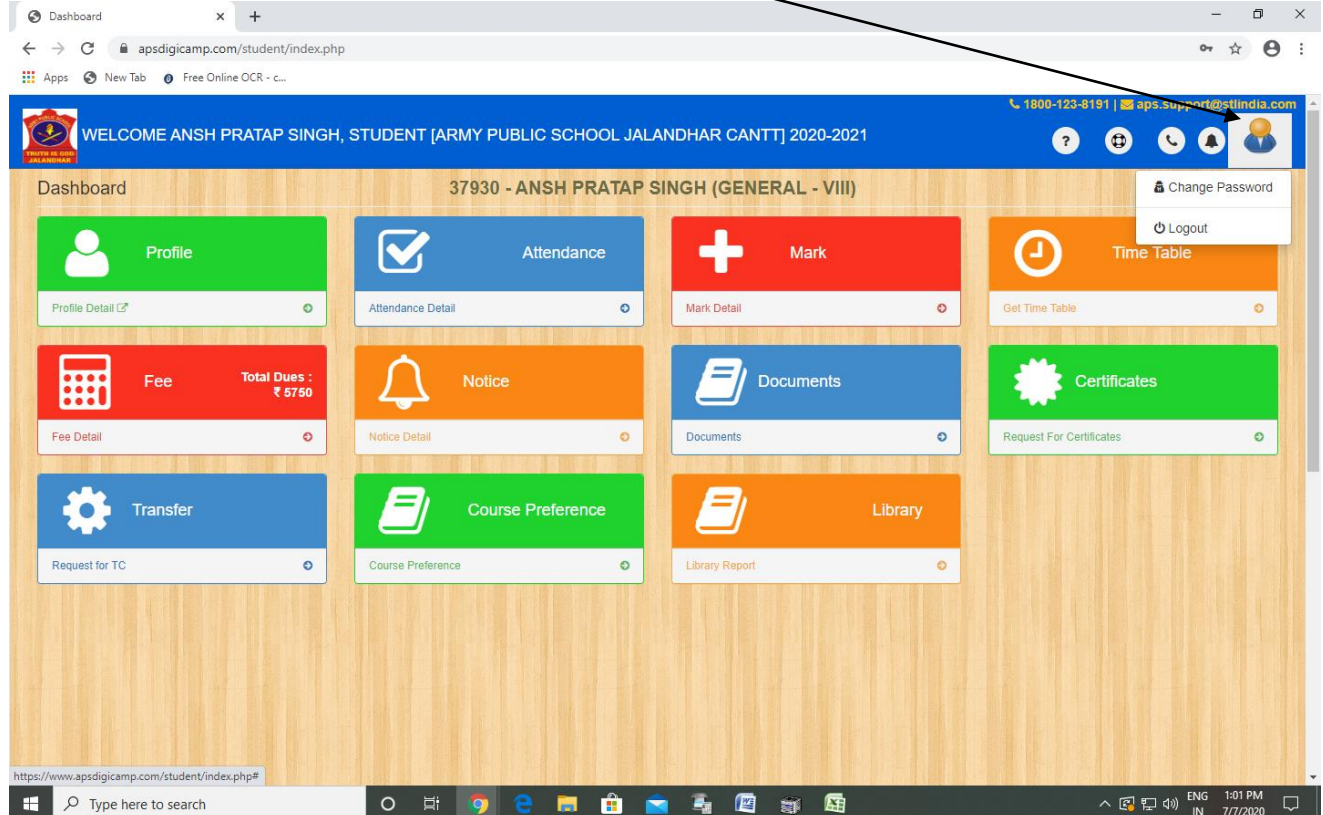